# **CAMPUS TREBALL**

Aplicació de gestió integrada de les pràctiques i de la Borsa de Treball de la UPF

Manual d'ús per a empreses i institucions col·laboradores

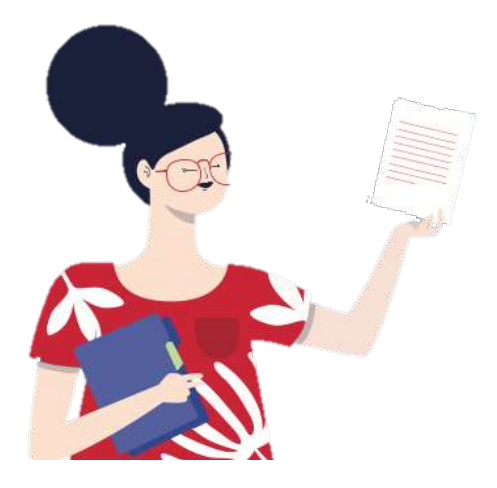

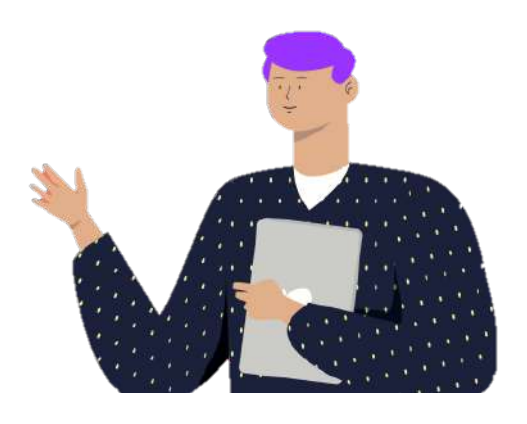

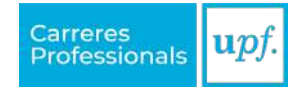

**Índex**

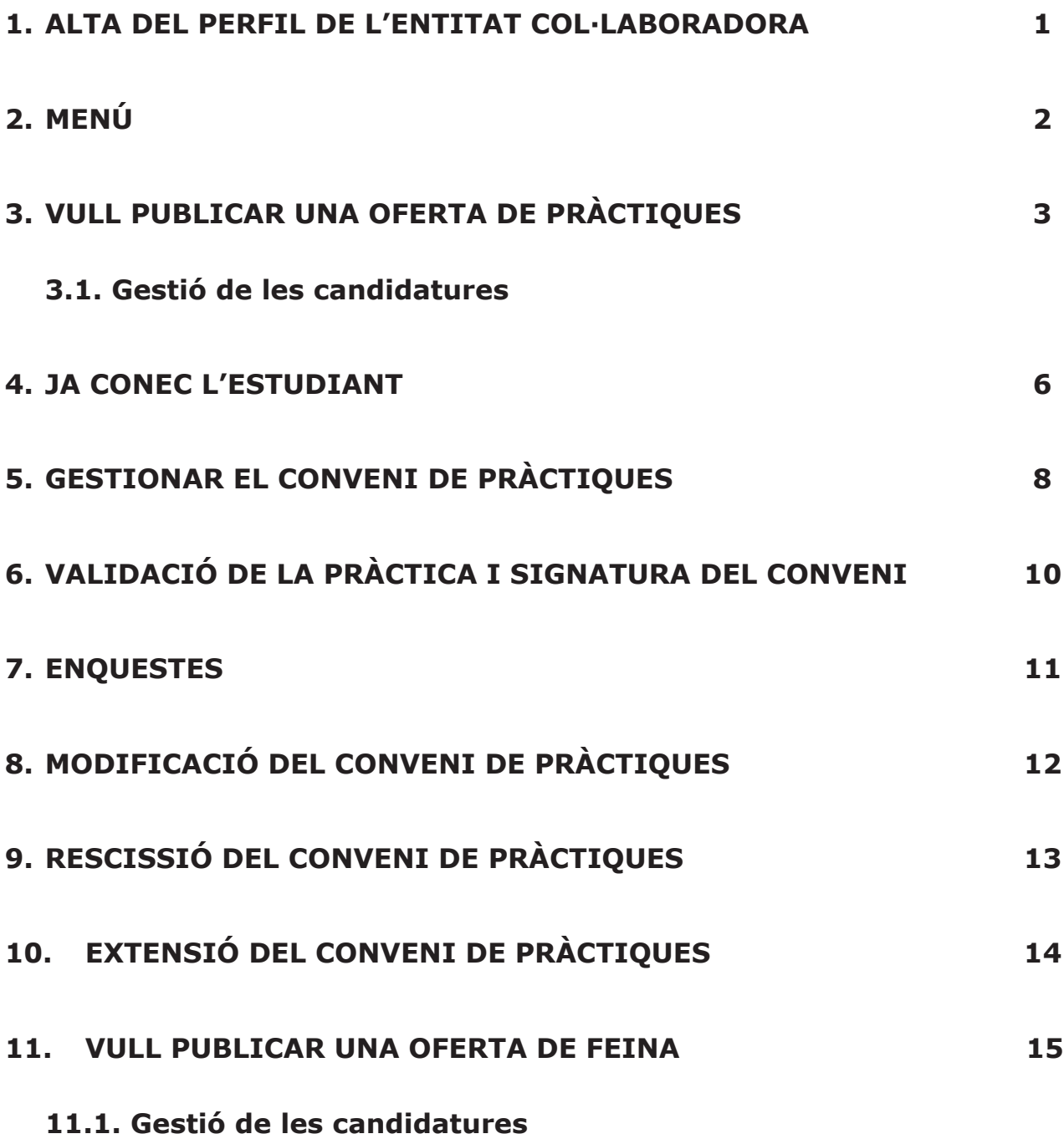

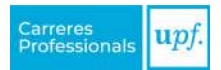

## <span id="page-2-0"></span>**1. ALTA DEL PERFIL DE L'ENTITAT COL·LABORADORA**

Accedeix al Campus Treball a través de la web [\(campustreball.upf.edu](https://campustreball.upf.edu/)) i clica a "**Dona't d'alta com a entitat col·laboradora**" per crear el compte de la teva empresa o institució.

**ATENCIÓ!** Rebràs un correu electrònic per validar l'usuari i crear una contrasenya i, un cop fet, podràs completar les dades de l'empresa o institució.

Si ja tens el perfil creat, hauràs d'accedir-hi amb les teves credencials.

**IMPORTANT!** Només s'acceptarà un perfil per empresa o institució.

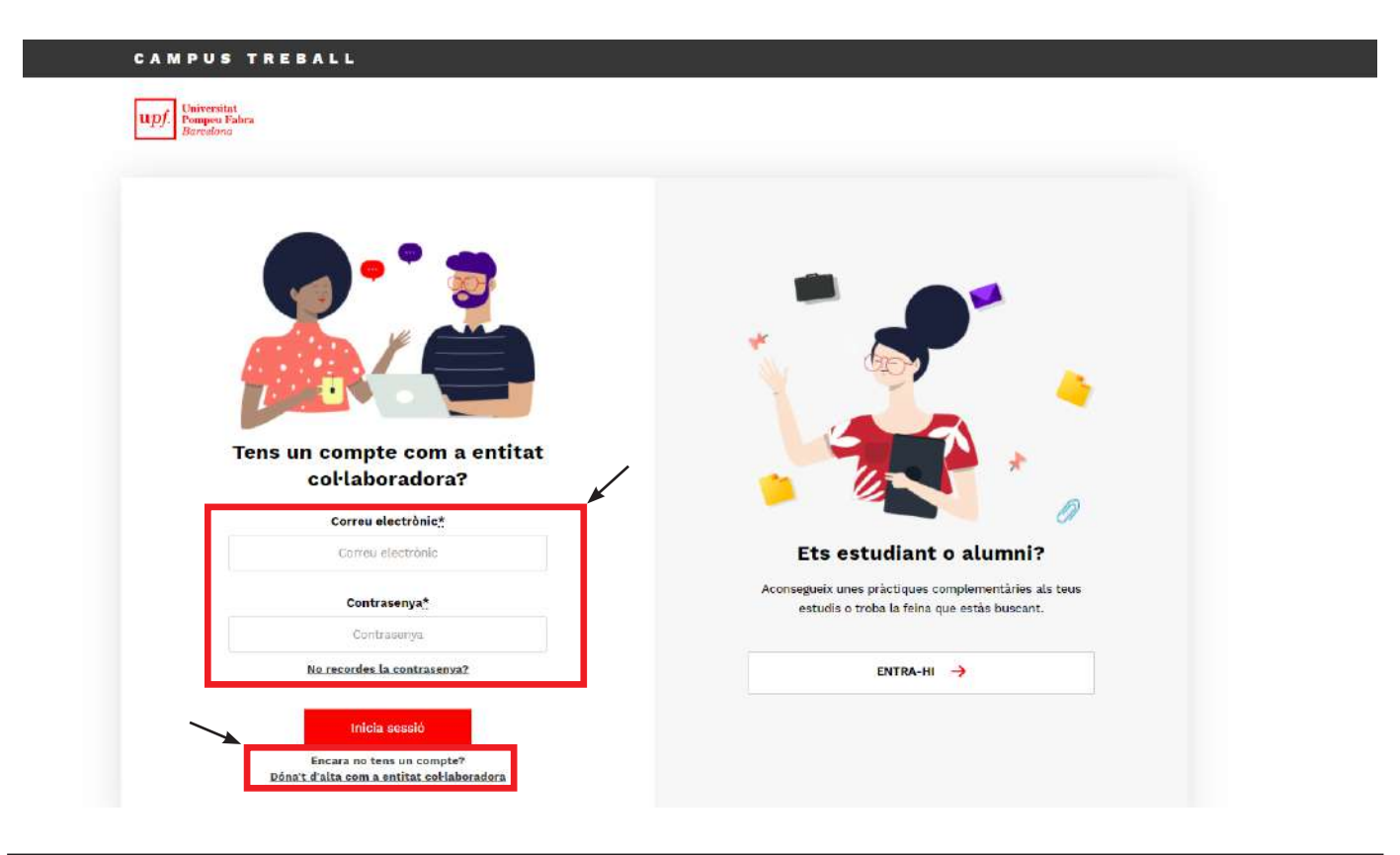

#### **Com puc afegir els companys/es que també hi han de tenir accés?**

És recomanable afegir, des d'un inici, tots aquells usuaris de la teva empresa o institució que hi tindran accés (RH, Administració, tutors de les pràctiques, etc.). Podràs fer-ho a través de l'opció "**Usuaris de l'entitat col·laboradora**", que trobaràs dins del desplegable "**Entitat col·laboradora**".

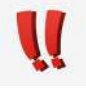

Podràs fer aquesta acció en qualsevol moment.

Et recomanem que s'afegeixi en aquest moment el **tutor o tutors de pràctiques**. D'aquesta manera, les seves dades d'aquests ja estaran disponibles tan bon punt es formalitzi la futura pràctica.

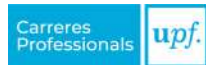

#### <span id="page-3-0"></span>**Lloc de realització de les pràctiques**

Si les pràctiques de l'estudiant es fan en un lloc diferent de l'indicat al perfil de l'entitat col·laboradora, s'ha de donar d'alta la nova ubicació perquè aquesta informació aparegui correctament a les dades de la pràctica.

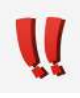

Podràs fer aquesta acció en qualsevol moment, a través de l'opció "**Dades de l'entitat col·laboradora**" que trobaràs dins del desplegable del menú "**Entitat col·laboradora**".

# **2. MENÚ**

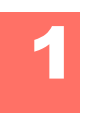

### **Inici**

En primer lloc, hi trobaràs un enllaç directe a les accions que t'ofereix el Campus Treball. Seguidament, un resum de les últimes candidatures que s'han inscrit a les teves ofertes, els estudiants en pràctiques que ha acollit l'empresa o institució i, en cas que siguis tutor/a de pràctiques, les teves tutoritzacions. Per últim, també hi trobaràs les darreres tasques pendents.

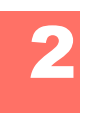

### **Taulers d'ofertes**

És l'espai on pots publicar les ofertes i gestionar les pràctiques.

- **• Pràctiques**: agrupació de les ofertes de pràctiques organitzades segons àmbits professionals. Escull el tauler que més s'adeqüi a l'oferta que vols publicar o a la pràctica que vols gestionar, si ja coneixes l'estudiant.
- **• Feina**: tauler únic on pots publicar les ofertes de feina.

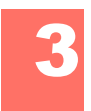

#### **Ofertes**

Resum de totes les ofertes de la teva empresa o institució.

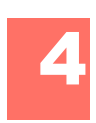

#### **Estudiants en pràctiques**

Llistat de tots els convenis de pràctiques gestionats, en gestió o pendents de gestionar. Utilitzant les opcions de cerca podràs ajustar els resultats als teus criteris.

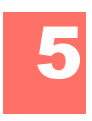

### **Tasques pendents**

Aquí trobaràs un cercador amb el qual pots esbrinar quines tasques tens pendents. Disposes d'una sèrie de filtres per aconseguir resultats més precisos.

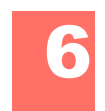

#### **Les meves enquestes**

Espai on trobaràs les enquestes que tens pendents de respondre.

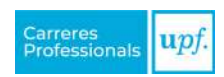

<span id="page-4-0"></span>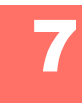

**Entitat col·laboradora**<br>**En aquesta opció del menú es recullen les dades de l'empresa o institució. A més,** també hi podràs afegir nous usuaris i ubicacions (per a més informació, vés a l['apartat 1](#page-2-0)).

### **3. VULL PUBLICAR UNA OFERTA DE PRÀCTIQUES**

Si busques un estudiant en pràctiques i vols publicar una oferta, has de seguir els passos següents:

#### » **Pas 1:**

Selecciona l'opció "**Vull publicar pràctiques**" que trobaràs a la pàgina d'inici. Consulta els taulers de pràctiques disponibles per escollir el que més s'adapti a la teva oferta.

#### » **Pas 2:**

Un cop dins del tauler escollit, hi trobaràs informació sobre el tauler d'ofertes i l'opció "**Crear una oferta**".

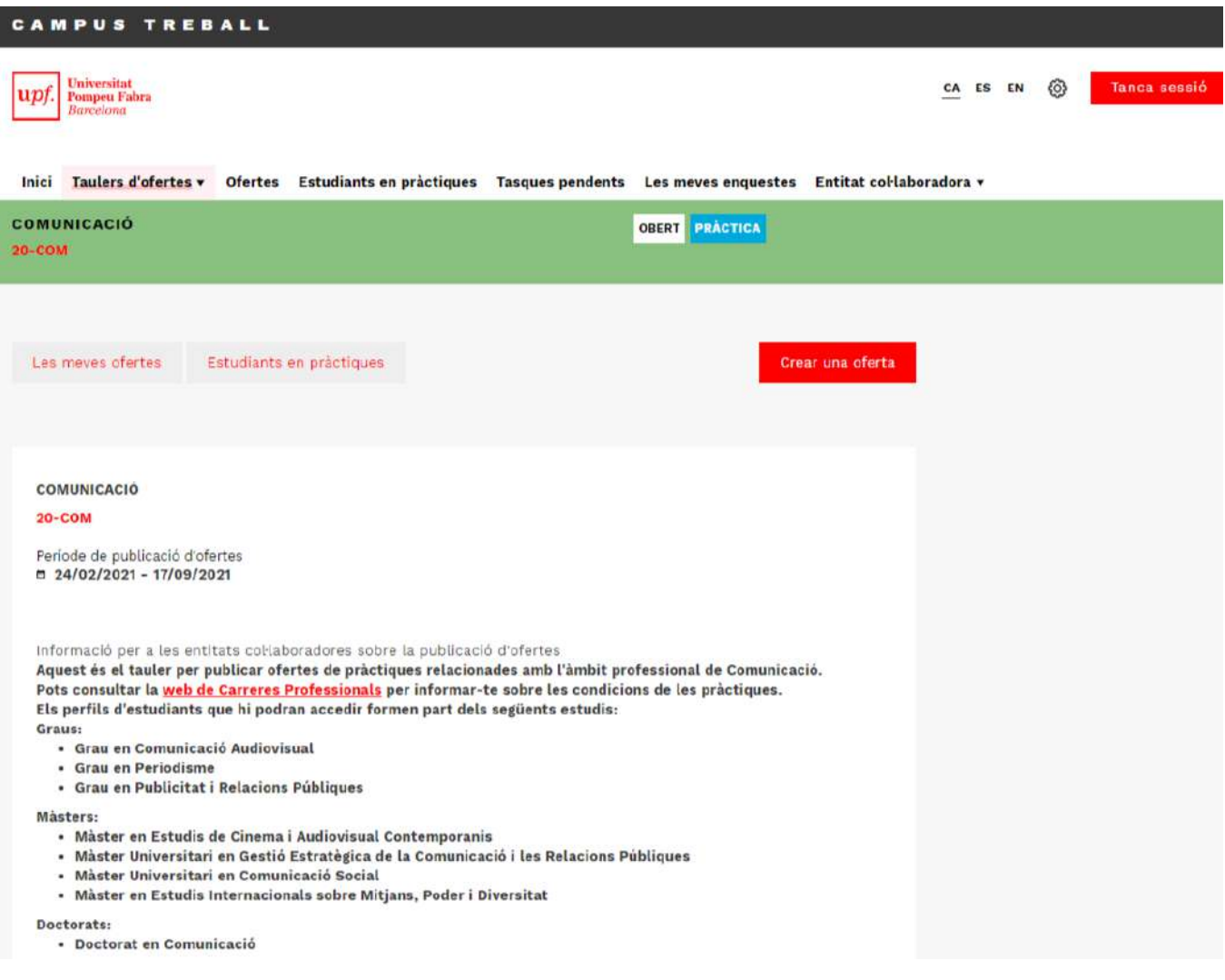

#### » **Pas 3:**

En el procés de creació de l'oferta, emplena els camps sol·licitats en els apartats: "**Dades bàsiques**", "**Dades de l'oferta**" i "**Candidat/a**".

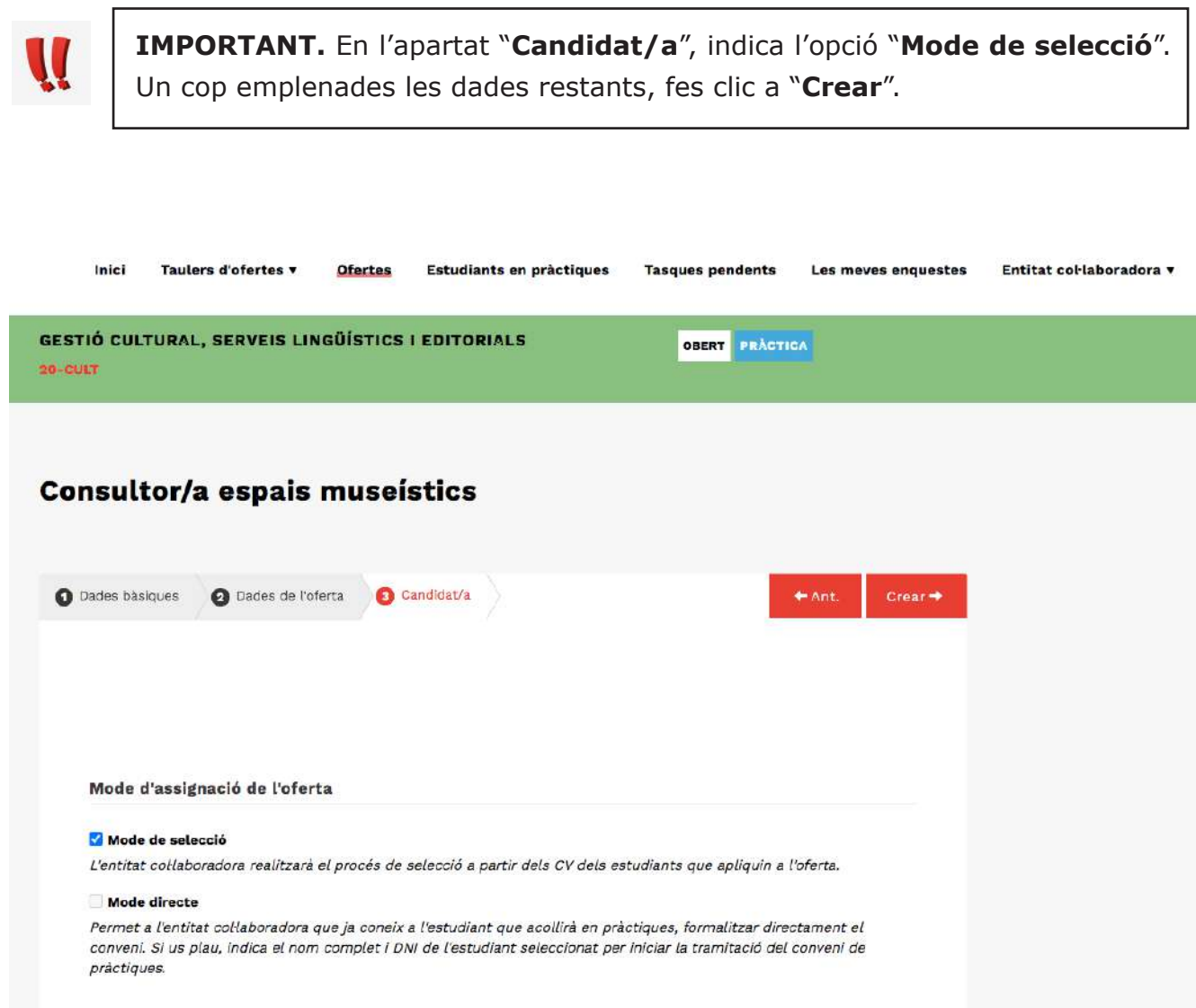

#### » **Pas 4:**

El Servei de Carreres Professionals rebrà l'oferta i, un cop revisada, t'informarà per correu electrònic de la seva publicació o, a través de les notes privades, si cal modificar algun camp.

Un cop l'oferta estigui publicada, serà visible per als estudiants i ja s'hi podran inscriure.

### <span id="page-6-0"></span>*3.1. Gestió de les candidatures*

Cada vegada que un estudiant s'inscrigui a una oferta, rebràs un correu electrònic notificant-t'ho. Per visualitzar el perfil complet del candidat/a, has d'entrar dins l'oferta i seleccionar l'opció "**Gestió de candidatures**".

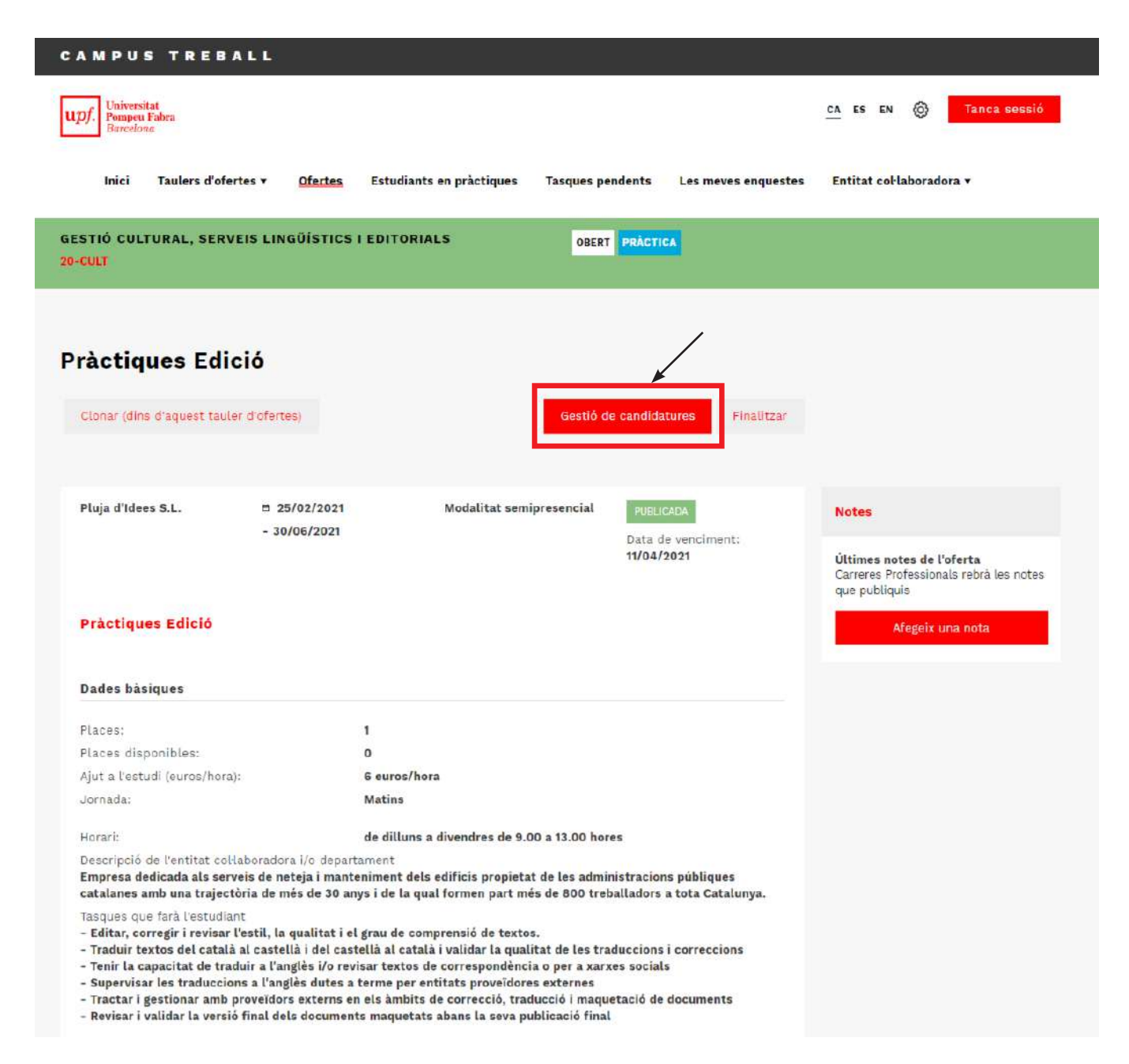

A la safata de "**Candidatures rebudes**", hi trobaràs els CV dels candidats que s'han inscrit a l'oferta.

Fes clic sobre el nom de l'estudiant per accedir al seu CV. Podràs fer comentaris i valoracions que t'ajudaran en el procés de selecció (no seran visibles per als candidats).

>> També tens al teu abast les "**Notes privades**" per comunicar a Carreres Professionals qualsevol dubte referent a les candidatures.

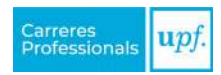

<span id="page-7-0"></span>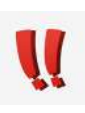

**IMPORTANT.** Quan tinguis l'estudiant seleccionat, hauràs de moure la candidatura a la pestanya de "**Seleccionats**" i clicar sobre l'opció "**Sol·licitar una pràctica**". Aquelles candidatures que traslladis d'estat no rebran cap notificació ni podran veure en cap moment l'estat de la seva candidatura.

Per continuar la tramitació de les pràctiques de l'estudiant, vés a l['apartat 5](#page-9-0).

### **4. JA CONEC L'ESTUDIANT**

Si ja has contactat amb l'estudiant i vols formalitzar una pràctica, ens has de facilitar les dades per gestionar el conveni. Per fer-ho, segueix els passos següents:

#### » **Pas 1:**

Selecciona l'opció "**Ja conec l'estudiant**" que trobaràs a la pàgina d'inici i escull el tauler d'ofertes que millor s'adapti al lloc de pràctiques (**l'estudiant ha de confirmar que s'hi ha inscrit prèviament)**.

#### » **Pas 2:**

Un cop dins del tauler escollit, hi trobaràs informació sobre el tauler d'ofertes i l'opció "**Crear una oferta**".

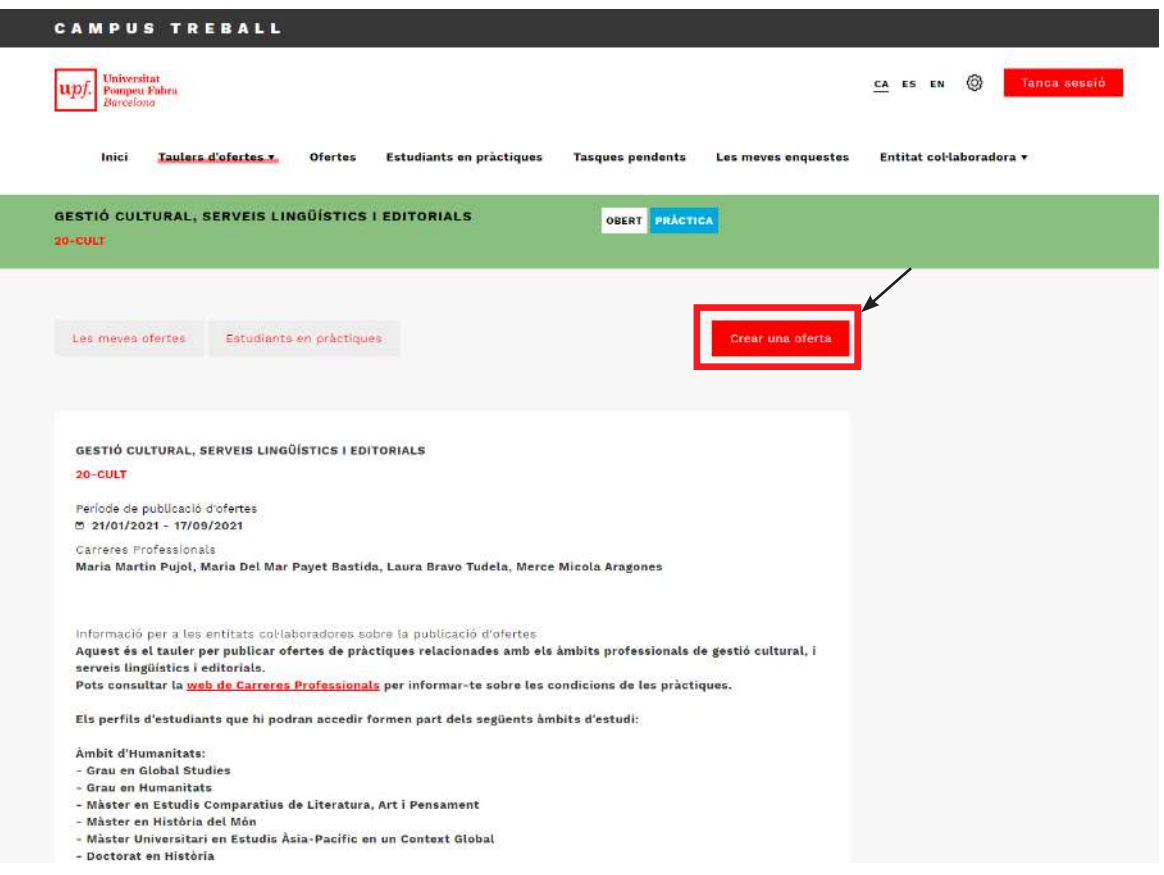

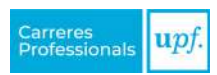

#### » **Pas 3:**

En el procés de creació de l'oferta, emplena els camps sol·licitats en els apartats: "**Dades bàsiques**", "**Dades de l'oferta**" i "**Candidat/a**".

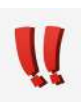

**IMPORTANT.** En l'apartat de "**Candidat/a**": selecciona l'opció "**Mode directe**", indica el nom complet de l'estudiant i el seu DNI. Un cop emplenades les dades restants, clica a "**Crear**".

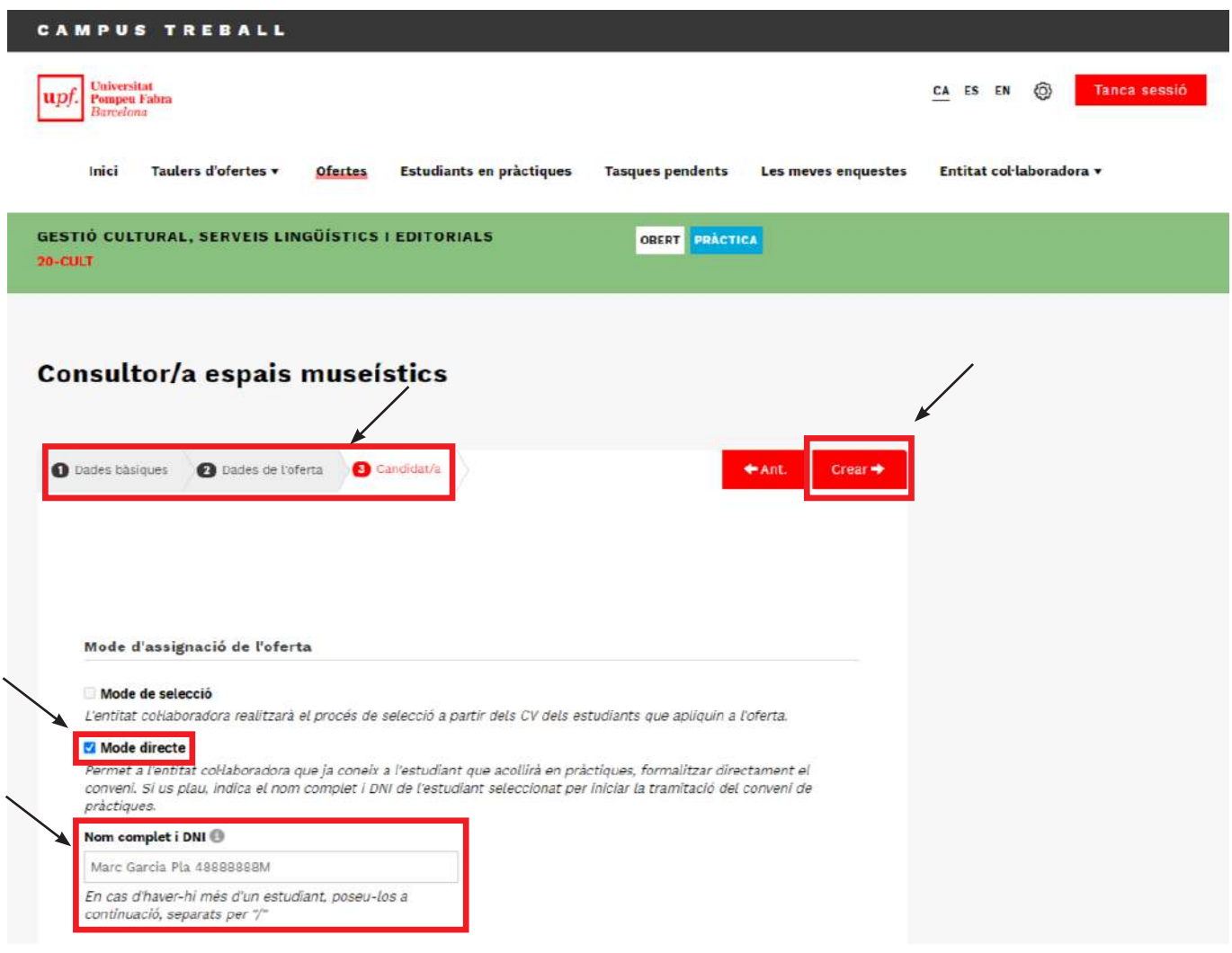

#### » **Pas 4:**

Rebràs una notificació per correu electrònic per tal de tornar a accedir al Campus Treball i continuar la tramitació de les pràctiques de l'estudiant.

Per continuar el procés de tramitació de les pràctiques de l'estudiant, vés a l'[apartat 5](#page-9-0).

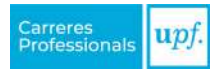

# <span id="page-9-0"></span>**5. GESTIONAR EL CONVENI DE PRÀCTIQUES**

Un cop has sol·licitat la pràctica, sigui a través d'una oferta publicada, o a partir d'una oferta amb mode directe, hauràs de revisar i emplenar les dades sol·licitades de la pràctica.

Dins la pràctica, hi trobaràs el següent:

- 1. Informació sobre la gestió de la pràctica: espai on es descriu l'estat de la gestió i els propers passos que has de seguir.
- 2. Notes públiques: utilitza aquestes notes per comunicar-te amb l'estudiant i la universitat.
- 3. Notes privades: utilitza aquestes notes per comunicar-te amb Carreres Professionals.
- 4. Dades bàsiques de la pràctica: s'inclou la informació i la descripció de la pràctica.
- 5. Botó **Afegir informació**: on verificar i completar les dades de la pràctica.
- 6. Botó **Editar hores**: on elaborar el calendari d'hores i configurar el període de pràctiques.

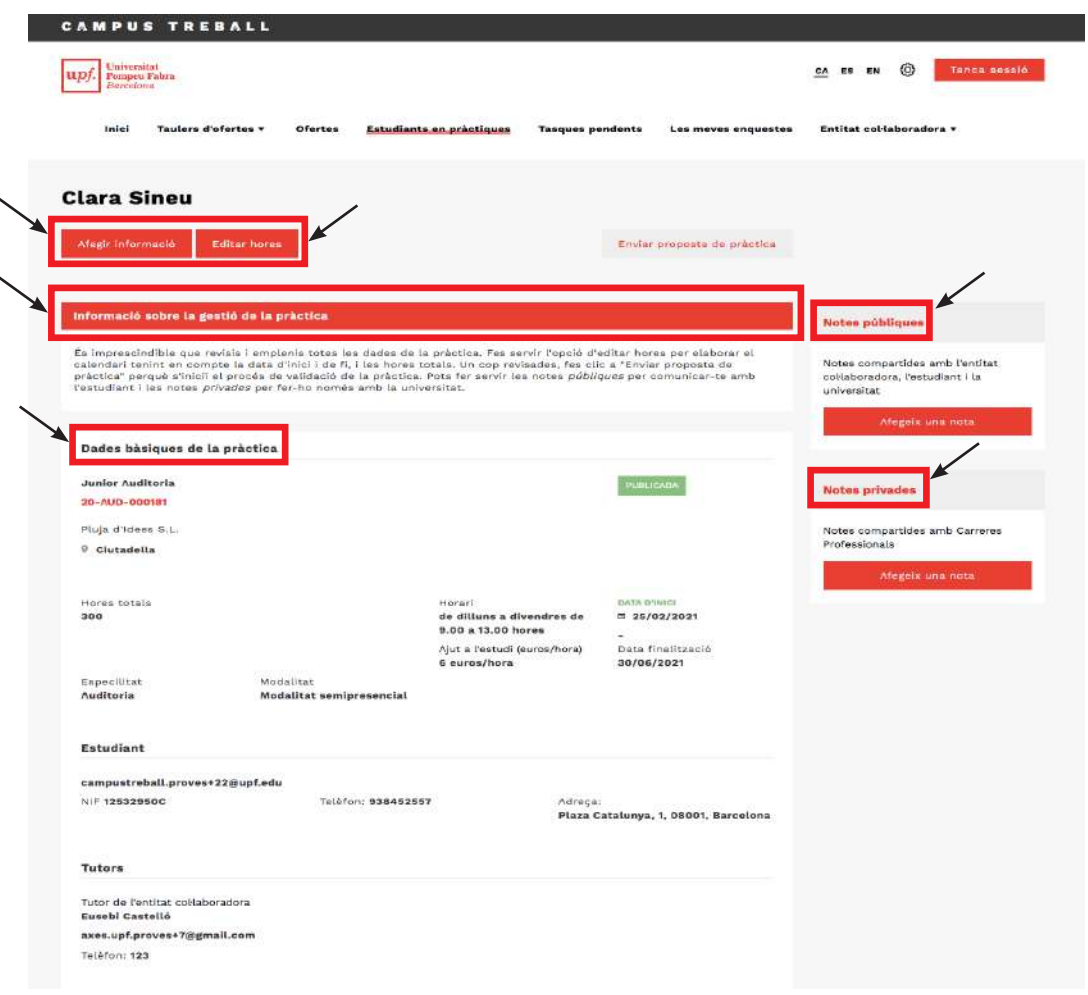

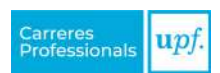

Per gestionar la pràctica, hauràs de fer els passos següents:

#### » **Pas 1.** Dins l'opció "**Afegir informació**":

a. Revisa i verifica que les dades siguin correctes d'acord amb el que s'ha acordat amb l'estudiant, així com indica el tutor/a de l'empresa o institució col·laboradora.

Si el tutor/a assignat no apareix a la llista, caldrà afegir-lo com a usuari de l'empresa o institució. Podràs fer-ho a través de l'opció "**Usuaris de l'entitat col·laboradora**" que trobaràs dins del desplegable del menú "**Entitat col·laboradora**".

*Un cop hàgis revisat totes les dades, clica a "Desar" per guardar els canvis correctament.*

### » **Pas 2.** Dins l'opció "**Editar hores**":

Seguint les instruccions que trobaràs dins l'apartat, hauràs d'elaborar el calendari d'hores per determinar les hores totals i el període de pràctiques.

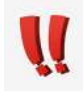

Les hores indicades al calendari marcaran la data d'inici i de finalització de les pràctiques.

*Un cop hàgis revisat totes les dades, clica a "Desar" per guardar els canvis correctament.*

» **Pas 3.** Per finalitzar el procés, has de seleccionar l'opció "**Enviar proposta de pràctica**".

#### **Pràctiques curriculars o extracurriculars?**

Paral·lelament a la teva gestió, preguntarem a l'estudiant si vol que siguin pràctiques curriculars o extracurriculars.

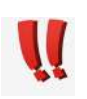

*Aquesta informació proporcionada per l'estudiant no serà definitiva fins que el tutor/a acadèmic ho hagi validat.*

# <span id="page-11-0"></span>**6. VALIDACIÓ DE LA PRÀCTICA I SIGNATURA DEL CONVENI**

El Servei de Carreres Professionals revisarà la proposta de pràctica i, un cop fet, t'informarà per correu electrònic perquè la validis o, a través de les notes privades, t'indicarà si cal modificar algun camp.

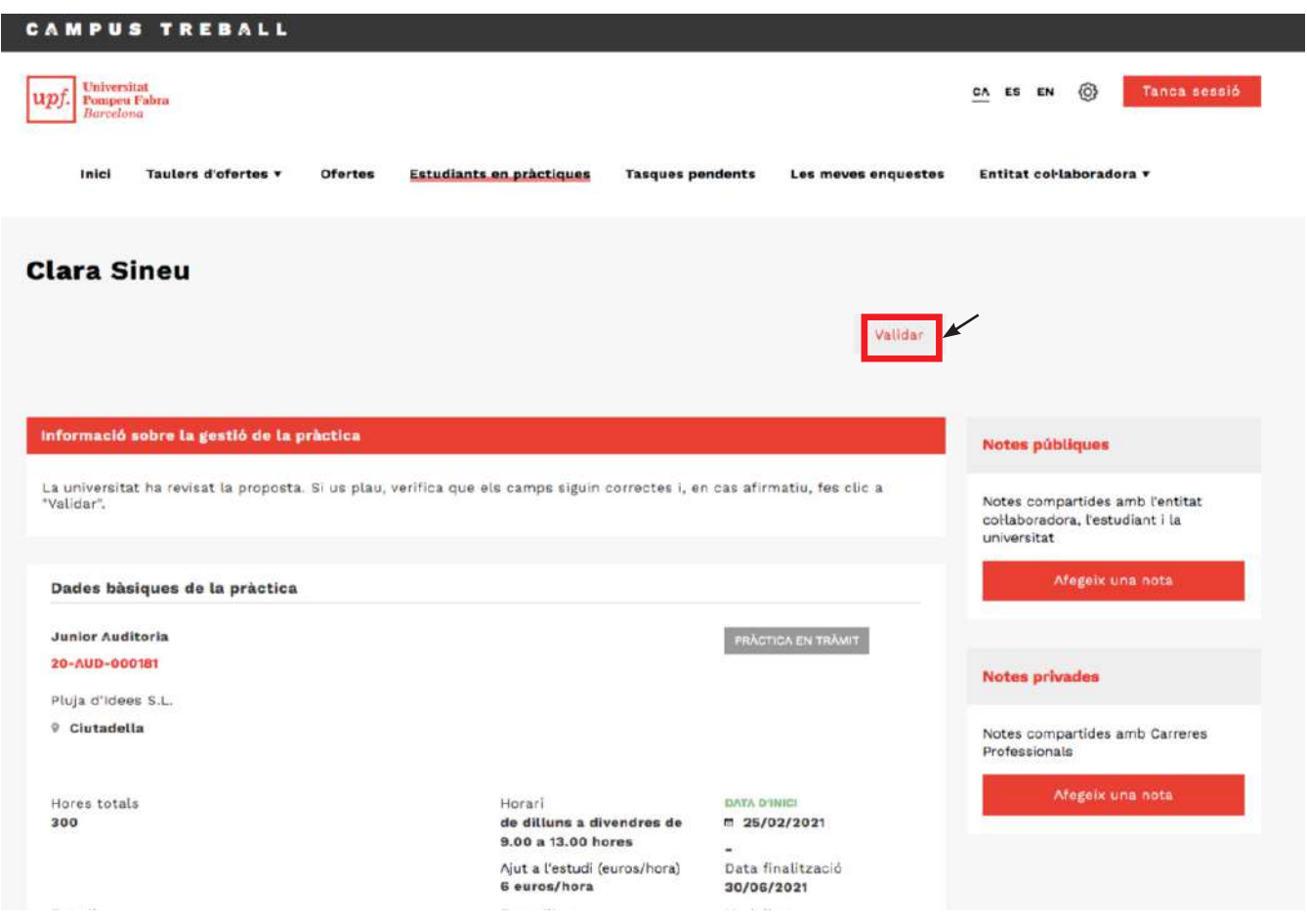

La pràctica també serà validada per l'estudiant i, per part de la Universitat, tant pels gestors de la Facultat (UGA) com pel tutor/a acadèmic.

Quan la pràctica estigui validada per totes les parts, t'enviarem la documentació per correu electrònic indicant els passos que has de seguir, per tal de signar-la correctament.

#### **Futur: signatura amb certificat electrònic**

Estem treballant en un sistema automàtic de signatura electrònica integrat al Campus Treball. Tanmateix, mentre no tinguem l'eina disponible, et demanarem que facis servir el formulari que t'indicarem, a través del correu electrònic que rebràs, per adjuntar-hi la documentació signada.

D'aquesta manera, facilitarem i agilitzarem el procés de recepció de documentació.

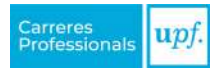

# <span id="page-12-0"></span>**7. ENQUESTES**

En funció de l'usuari de l'empresa o institució col·laboradora, es rebran les enquestes següents:

- **• Enquesta de seguiment** (s'enviarà cinc setmanes després de l'inici de les pràctiques per tal de fer una primera valoració de com s'estan duent a terme).
	- » *Responsable de respondre l'enquesta: el tutor/a de l'empresa o institució.*
- **• Enquesta d'avaluació de les pràctiques** (s'envia una setmana abans de la data de finalització de les pràctiques per tal de valorar l'estada). Imprescindible per poder avaluar les pràctiques de l'estudiant.
	- » *Responsable de respondre l'enquesta: el tutor/a de l'empresa o institució.*
- **• Enquesta de valoració del servei** (s'envia, tan bon punt el conveni està signat per totes les parts, per valorar la gestió del servei ofert per part de Carreres Professionals).
	- » *Responsable de respondre l'enquesta: els administradors/es de l'empresa o institució al Campus Treball.*

Per respondre una enquesta, s'ha de clicar sobre la tasca "**Enquesta pendent de respondre**" i visualitzar l'enquesta.

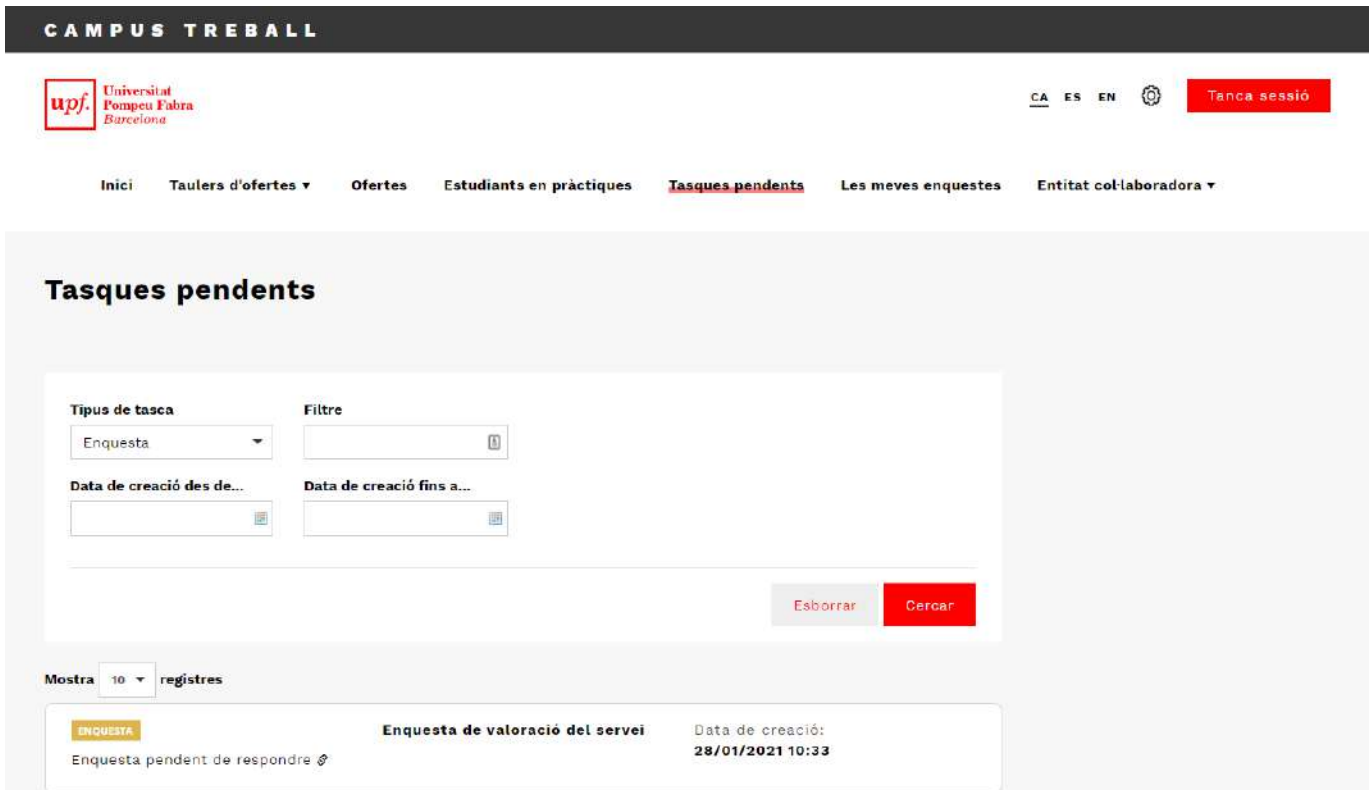

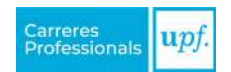

# <span id="page-13-0"></span>**8. MODIFICACIÓ DEL CONVENI DE PRÀCTIQUES**

Per poder sol·licitar una modificació del conveni és imprescindible que aquest estigui signat per totes les parts.

Per fer-ho, has de sol·licitar-la al Campus Treball, amb una setmana d'antelació, a través de l'opció "**Sol·licitar modificació**" que trobaràs dins la pràctica. Només hauràs d'emplenar els camps que vulguis modificar.

Amb aquesta informació iniciarem els tràmits de la modificació.

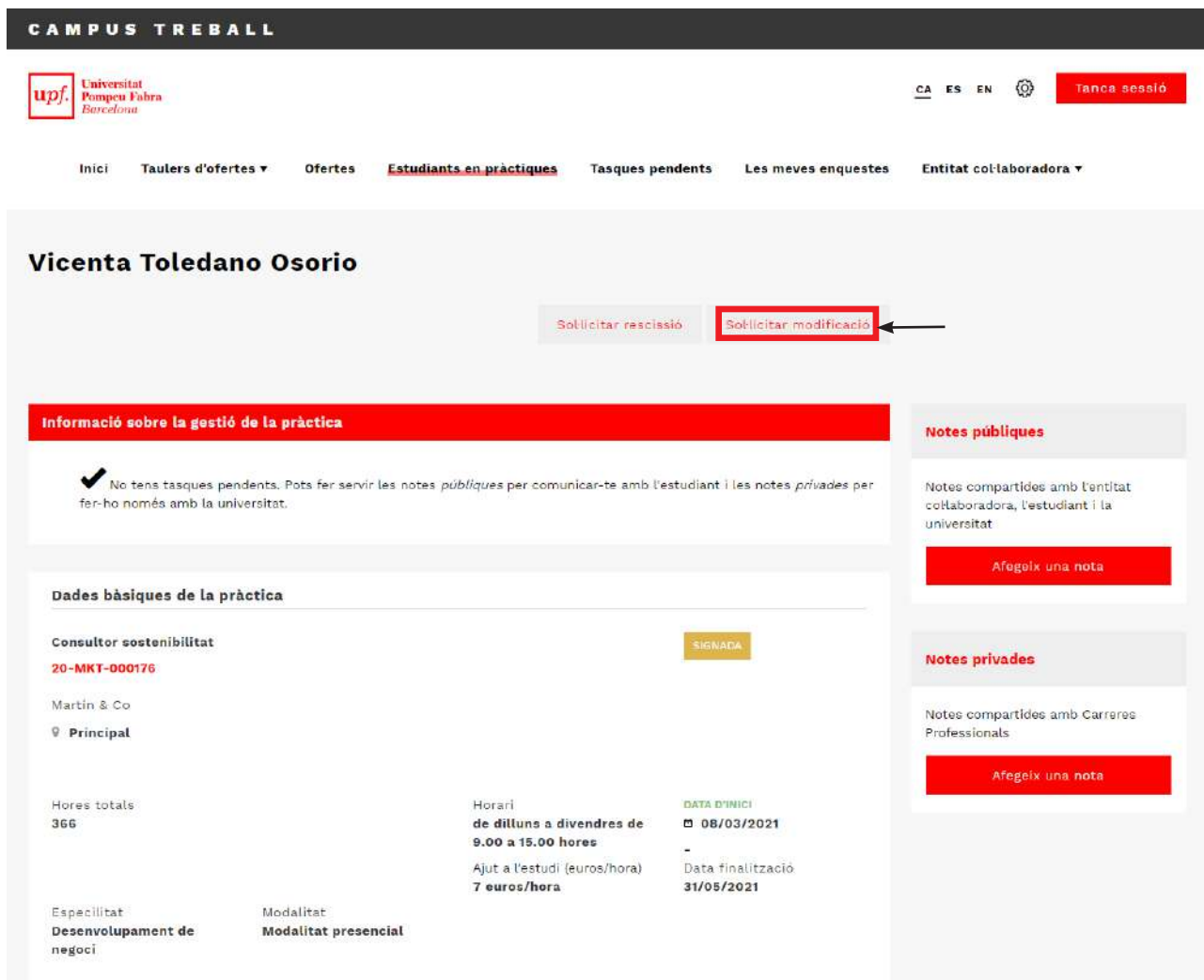

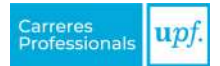

# <span id="page-14-0"></span>**9. RESCISSIÓ DEL CONVENI DE PRÀCTIQUES**

Els convenis poden finalitzar abans de la data indicada inicialment. Per poder sol·licitar una rescissió, és imprescindible que el conveni estigui signat per totes les parts.

Cal que l'empresa o institució (o l'estudiant) ho sol·liciti al Campus Treball, a través de l'opció "**Sol·licitar rescissió**" que hi ha dins la pràctica. Hi hauràs d'indicar el següent:

- El **motiu** pel qual finalitzen les pràctiques anticipadament.
- La **data de rescissió** en què es fa efectiva aquesta.
- Les **hores realitzades** fins a aquella data.

Amb aquesta informació iniciarem els tràmits de la rescissió.

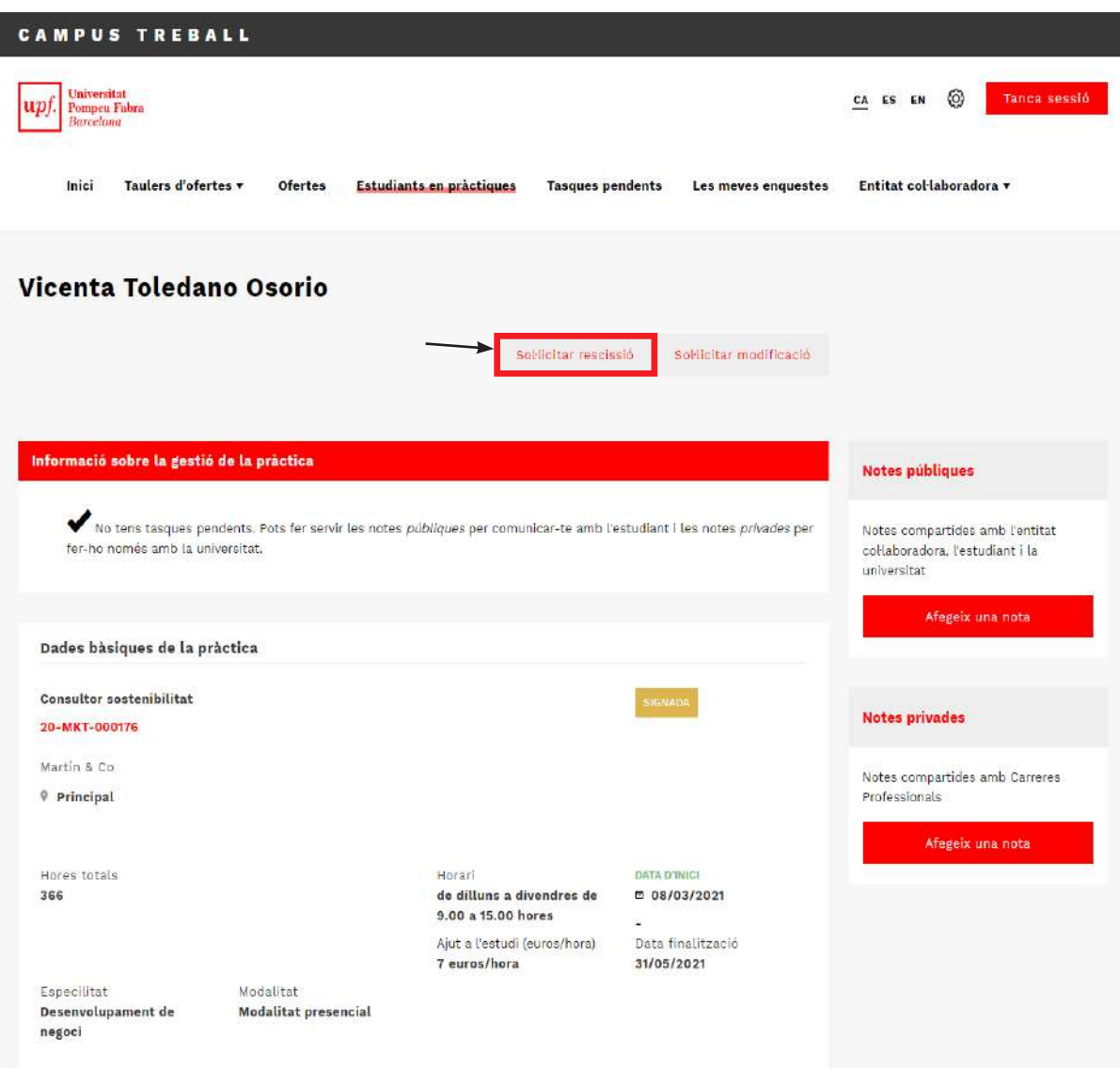

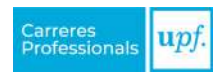

# <span id="page-15-0"></span>**10. EXTENSIÓ DEL CONVENI DE PRÀCTIQUES**

Si des de l'empresa o institució vols allargar les pràctiques de l'estudiant més enllà de la data de finalització prevista al conveni, és imprescindible que abans estigui signat per totes les parts.

L'empresa o institució és la responsable d'iniciar els tràmits de l'extensió. Per fer-ho, has de sol·licitar-ho al Campus Treball a través de l'opció "**Nota pública**", que trobaràs dins la pràctica, i assignar-la a Carreres Professionals.

Un cop el Servei de Carreres Professionals hagi creat l'extensió, t'avisarem per correu electrònic perquè puguis editar les dades de la nova pràctica.

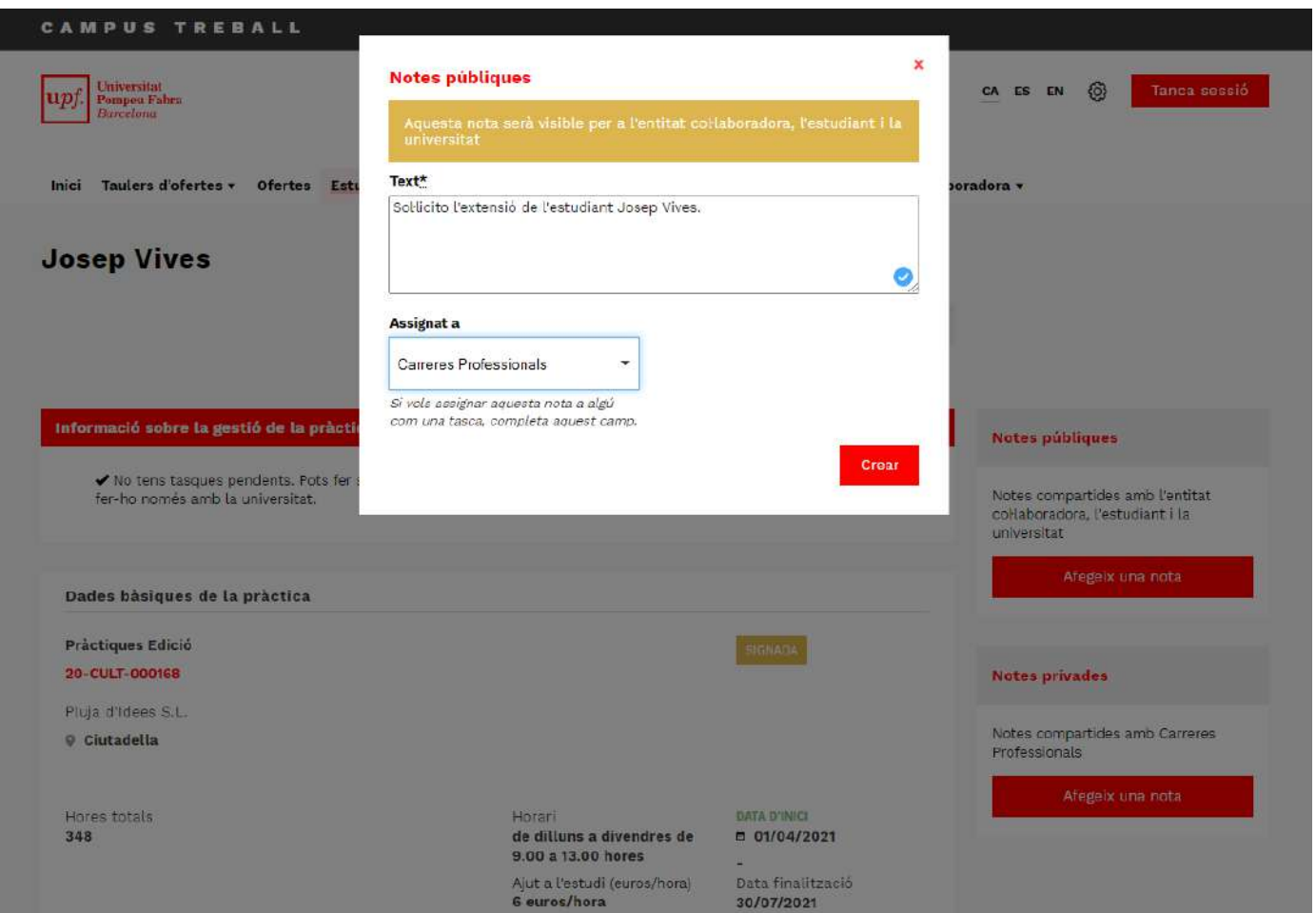

### <span id="page-16-0"></span>**11. VULL PUBLICAR UNA OFERTA DE FEINA**

Al tauler d'ofertes "**Borsa de Treball**", hi trobaràs els estudiants de grau d'últim curs, els estudiants de màster i de doctorat, i els graduats/des (alumni) de la Universitat.

Per publicar una oferta de feina, has de seguir els passos següents:

» **Pas 1.** Accedeix al Campus Treball amb les teves credencials.

» **Pas 2.** Dins l'opció del menú "**Taulers d'ofertes**", clica a "**Feina**", i visualitzaràs el tauler de "**Borsa de Treball**".

» **Pas 3.** Un cop dins del tauler, pots visualitzar la descripció de les seves característiques així com més informació d'interès.

Per publicar l'oferta, fes clic a l'opció "**Crear una oferta**".

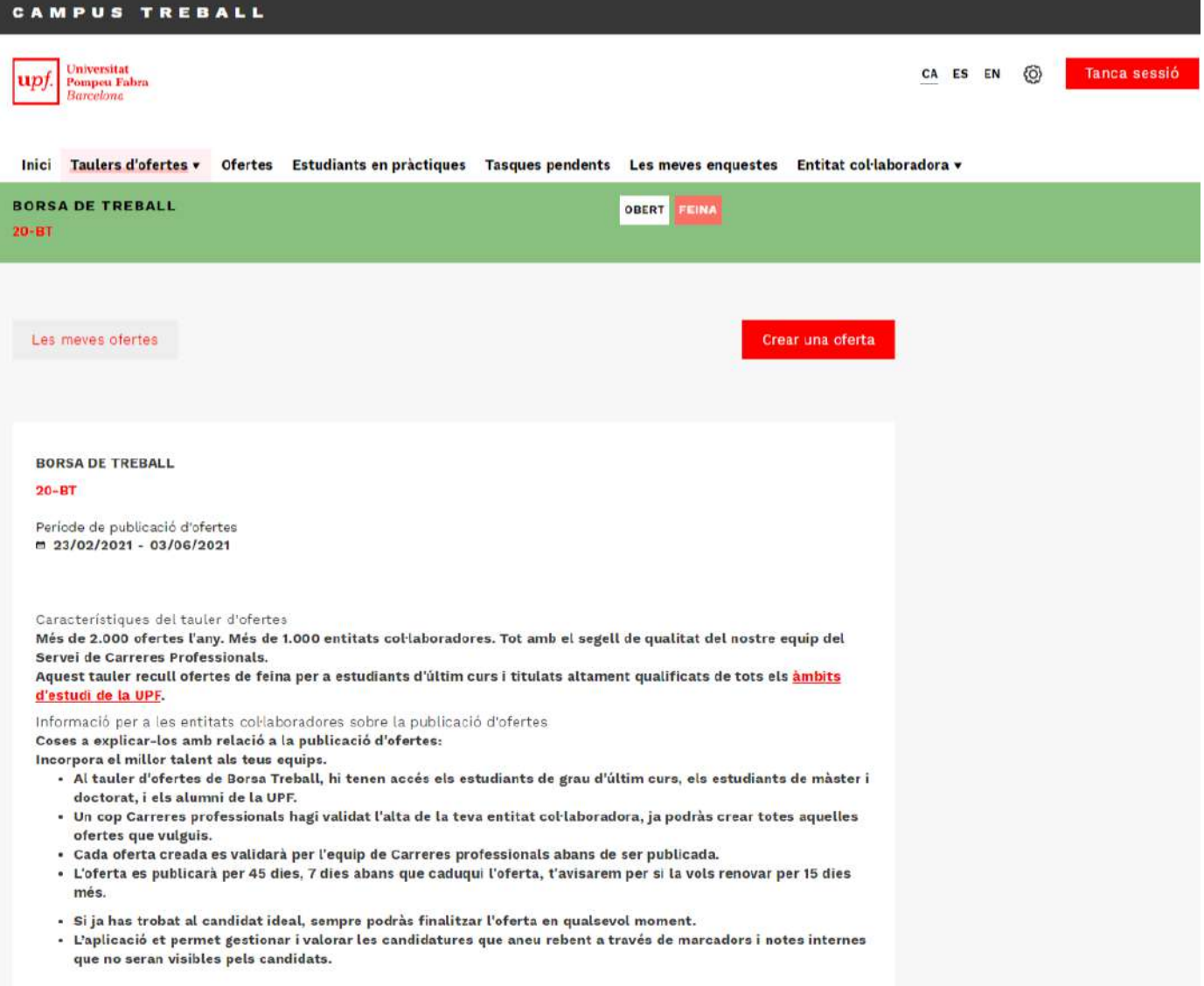

<span id="page-17-0"></span>» **Pas 4.** En el procés de creació de l'oferta, emplena els camps sol·licitats en els apartats: "**Descripció**", "**Detalls**" i "**Requisits**".

» **Pas 5.** Carreres Professionals rebrà l'oferta i, un cop revisada, t'informarà per correu electrònic de la seva publicació o, a través de les notes, si cal modificar algun camp. Un cop l'oferta estigui publicada, serà visible per als candidats/es i ja s'hi podran inscriure.

### *11.1. Gestió de les candidatures*

Cada vegada que un candidat/a s'inscrigui a una oferta, rebràs un correu electrònic notificant-t'ho. Per visualitzar el perfil complet, has d'entrar dins l'oferta i seleccionar l'opció "**Gestió de candidatures**".

A la safata de "**Candidatures rebudes**", hi trobaràs els CV dels candidats/es que s'han inscrit a l'oferta. Fes clic sobre el nom del candidat/a per accedir al seu CV. Podràs fer comentaris i valoracions que t'ajudaran en el procés de selecció (no seran visibles per als candidats).

#### **Has de tenir en compte que...**

- 1. L'empresa o institució s'ha de fer càrrec del procés de selecció i contractació del candidat/a.
- 2. L'oferta estarà visible al tauler durant els 45 dies següents a partir de la seva publicació. Abans que l'oferta caduqui, contactarem amb tu per decidir si voleu estendre la seva publicació. Sempre podreu finalitzar l'oferta abans dels 45 dies, en cas d'haver cobert la vacant.

Per a més informació sobre acollir estudiants en pràctiques i sobre els serveis que oferim a empreses i institucions, pots consultar la nostra pàgina web: <https://www.upf.edu/web/carreres-professionals/empreses>

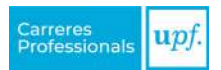

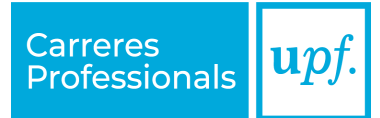

### **Servei de Carreres Professionals**

Edifici Born. Pg. Pujades, 1, 5a. planta 08003 Barcelona

[www.upf.edu/web/carreres-professionals](http://www.upf.edu/web/carreres-professionals)